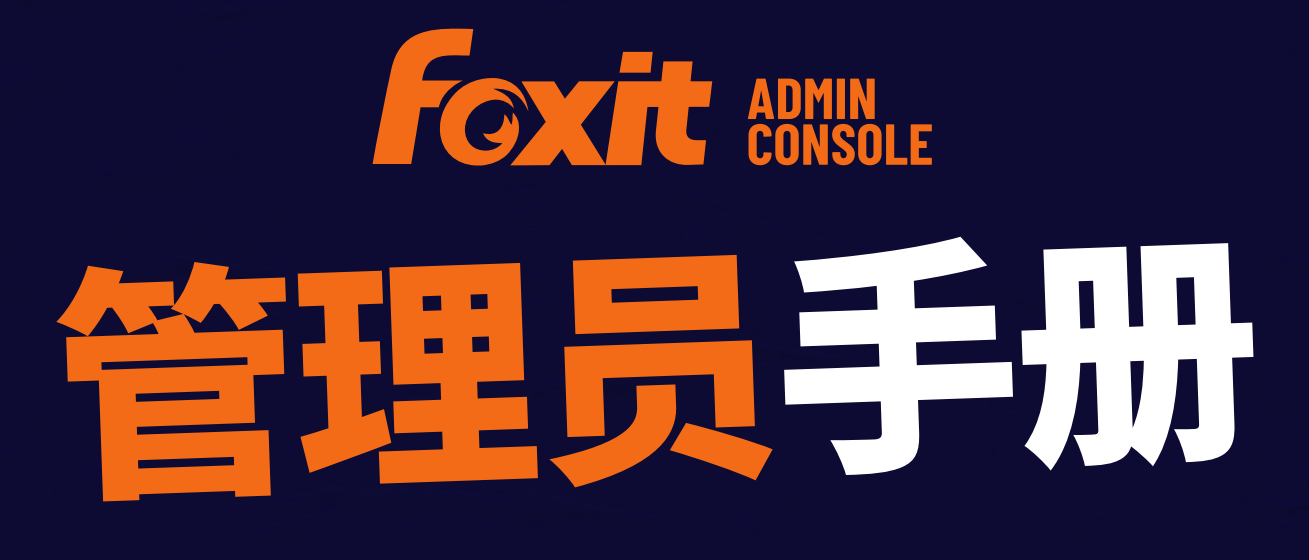

# **福昕管理控制台**

© 福昕软件 保留所有权

© 福昕软件 保留所有权

未经福昕公司授权,此文档禁止以任何形式复制、转移、分配或储存。

Anti-Grain Geometry -Version 2.4

© Maxim Shemanarev [\(http://www.antigrain.com\)](http://www.antigrain.com/)

本产品的某些部分属于© [2001-2023] Solid Documents 所有。

在所有副本中的版权提示允许的情况下,您可以复制、使用、修改、出售和分配该软件。 此软件不含任何隐藏条款,对于使用本软件所产生的任何后果,均由用户本人承担。

## <span id="page-2-0"></span>目录

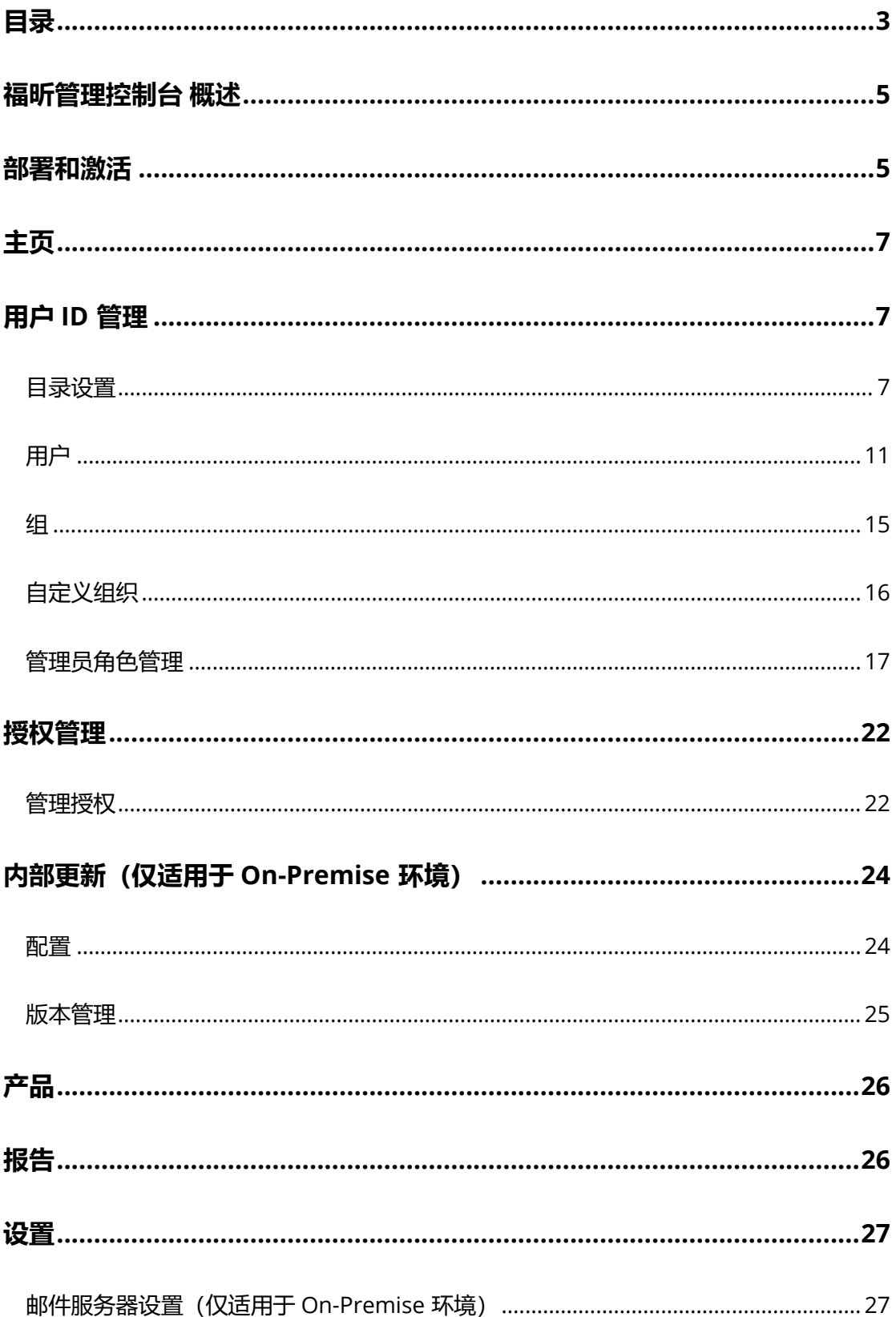

### 福听管理控制台

管理员手册

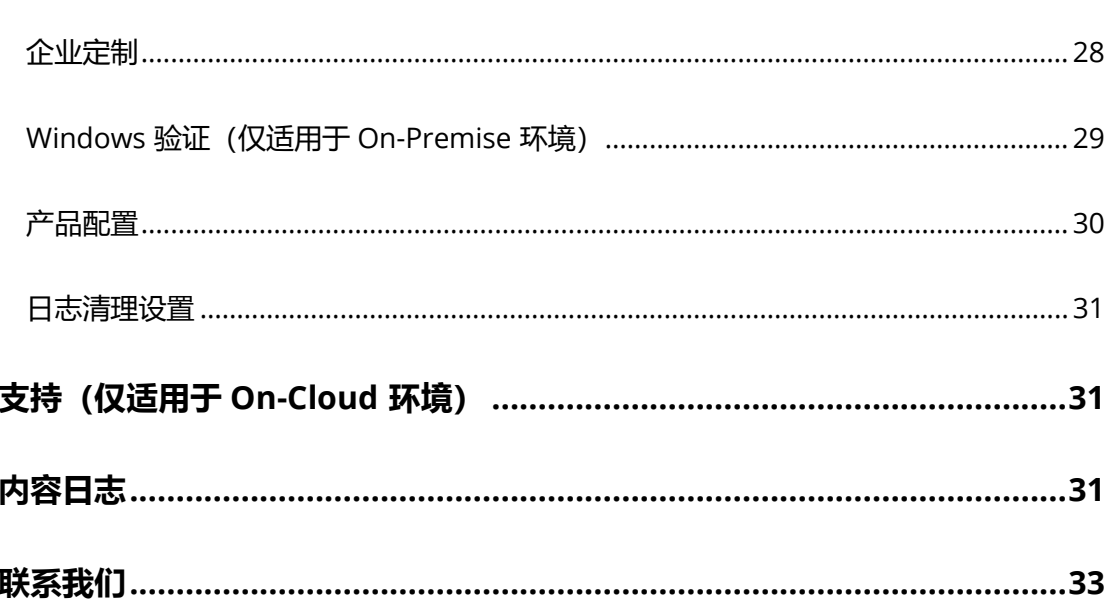

## **福昕管理控制台 管理员手册**

本手册旨在为组织管理员提供关于福昕管理控制台的功能指导。

## <span id="page-4-0"></span>**福昕管理控制台 概述**

福昕管理控制台是一个基于网页端的、供组织管理员统一管理福昕产品/服务以及对组织中 的用户进行授权的门户管理网站。管理员根据需要在组织中部署所需环境并完成管理控制 台的激活后,访问福昕管理控制台的 URL 即可开始使用。福昕管理控制台允许管理员执行 以下操作:

- 查看已购买的福昕产品及其授权信息
- 配置产品授权
- 在组织中给用户分配授权
- 管理福昕产品
- 企业内部的软件包更新配置(仅适用于 On-Premise 环境)
- 配置邮件服务器(仅适用于 On-Premise 环境)
- 查看福昕产品的使用情况和统计数据相关的详细报告
- 自定义企业品牌信息(如企业徽标等)
- 查看管理员操作日志

## <span id="page-4-1"></span>**部署和激活**

福昕管理控制台支持部署在云端(阿里云),并由福昕代为托管(即在云上运维,以下简 称"On-Cloud"环境),也支持部署在企业服务器上以提供于企业内部网络(即"On-Premise")中使用且完全由企业自行运维。对于On-Cloud 环境的福昕管理控制台,我们 会向已购买企业发送包含福昕管理控制台的 URL 以及其他配置信息的电子邮件, 企业收到 我们的邮件后即可激活使用。对于 On-Premise 环境, 我们会向已购买企业发送包含部署 相关的文档和说明的电子邮件,企业需要根据说明文档部署环境后方可使用;另外,管理 控制台部署完成后,企业还需要对客户端进行相关配置,关于该配置的信息,在我们发送 的电子邮件中也提供了相应的文档和说明。

部署配置环节完毕, 一切准备就绪后, 您[\(超级管理员\)](#page-17-0)就可以对福昕管理控制台进行激 活并开始使用了。激活时,请执行以下操作:

- 1. 打开网络浏览器, 然后访问福昕管理控制台的 URL。(在 On-Cloud 环境下, 管理控 制台的 URL 已在您购买福昕管理控制台后收到的电子邮件中提供。在 On-Premise 环 境下,URL 则是由企业在部署期间创建的。)
- 2. 在 On-Cloud 环境中,福昕管理控制台的激活需要互联网连接。激活时,请登录您购买 福昕管理控制台时所用的账户即可。然后跳至步骤 4。 在On-Premise 环境中,您需要先注册一个帐户并登录。**注**:对于您所注册的帐户,如 果电子邮件地址或用户名与您的 SSO 帐户 (即 LDAP 或 SAML 帐户) 的电子邮件地址或 用户名相同,那么后续如果您在福昕管理控制台中配置了 *LDAP* 或 *SAML*,则需要使用 您的 *SSO* 的登录凭据登录福昕管理控制台。
- 3. 激活时提供两种激活方式: "在线激活"和"离线激活"。
	- "在线激活"需要互联网连接,您可以点击"连接"并登录您购买福昕管理控制台 时所用的帐户即可激活。
	- 如果您的计算机处于脱机状态,则需要通过点击"浏览"并上传您购买的许可证密 钥文件进行激活。(如果还没有密钥文件,请点击"获取一个"。在弹出的对话框 中获取您的福昕管理控制台的服务器 ID。您需要通过电子邮件将服务器 ID 发送给 我们,稍后我们的团队会将密钥文件发送给您。)
- 4. 激活成功后,点击"开始"。然后,福昕管理控制台界面上会出现帮助向导(带有文 字说明的绿色小消息框),根据向导提示,帮您快速入门。福昕管理控制台窗口的左 侧是一系列功能项目,如"主页"、"用户 ID 管理"、"授权管理"、"产品"等。 选择一个项目或一个子项目以在窗口右侧打开关联页面,然后根据需要进行设置。
- <span id="page-5-1"></span><span id="page-5-0"></span>5. (可选)当光标移至管理控制台窗口右上角的管理员头像上时,将显示您的帐户信息 (电子邮件地址/用户名和管理员角色)以及一个下拉菜单。点击菜单中的"退出"命 令退出福昕管理控制台。点击"个人资料"打开"个人资料"页面,您可以在其中查 看详细的帐户信息、更改密码以及执行以下操作。
	- **转移管理员权限** 作为超级管理员,您可以将管理权限转移给另一个用户。在 "转移管理员权限"设置项下,输入新的超级管理员的电子邮件地址或用户名, 然后点击"转移"。(*注: 如果您既是超级管理员,也是管理控制台中的用户,* 则此操作仅撤销您对管理控制台的所有管理控制和访问权限,而不会将您的帐 户从管理控制台的用户信息中删除。)
	- **解散公司** 如果您的公司不再需要使用福昕产品,或者您的福昕管理控制台的 授权已过期,您(超级管理员)可以在福昕管理控制台中解散您的公司,以关 闭您公司的帐户,并从福昕删除所有相关的数据。解散公司前,请注意解散公

**6**

司的影响或风险,对此,您可以参阅界面上提供的相应信息。如果您已准备好 解散公司,请勾选"我已了解到解散业务的风险"选项,再点击"解散"。然 后,您需要提供您的电子邮件地址和收到的验证码以完成解散操作。请注意, 该操作无法撤销。(仅适用于 On-Cloud 环境)

## <span id="page-6-0"></span>**主页**

"主页"页面为您提供各种数据的概览,如产品授权、用户等,您可以浏览组织内所购买 的福昕产品的使用情况。查看授权分配和激活相关的统计信息时,您可以选择"最近 7 天" 或"最近 30 天"以查看最近一周/月的数据。"主页"页面还提供企业相关的数据(如员 工数和登录用户数)和信息(如企业名称和徽标等)。

## <span id="page-6-1"></span>**用户 ID 管理**

根据企业需求或环境,您可以在管理控制台中逐个管理用户(以及用户组),也可以通过 上传 CSV 文件或通过配置单点登录 (SSO) 将福昕管理控制台与企业帐户系统 (用户目录 系统)对接来批量管理用户(以及用户组)。

## <span id="page-6-2"></span>**目录设置**

单点登录(SSO)是一种 session(会话)和用户身份验证的服务,它允许用户使用一组登 录凭据(如公司提供的用于身份验证的用户 ID 和密码)来访问多个应用程序。目前,福昕 管理控制台支持两种常用的 SSO 方法:LDAP 和 SAML。通过在福昕管理控制台中设置 LDAP 或 SAML 实现单点登录后,公司中所有用户都可以通过直接登录经过身份验证的帐 户来访问福昕的应用程序。

如需将管理控制台连接到 LDAP 或 SAML 目录, 您 (超级管理员或系统管理员) 需要先在 "用户 ID 管理"下的"目录设置"页面中配置用户目录。(**提示**:管理员的权限因管理员 角色的类型而异,因此本手册中提到的福昕管理控制台的部分项目或功能对于某些管理员 不可用。有关管理员角色的更多信息,另请参看["管理员角色管理](#page-16-0)"。)

### **通过 LDAP 管理用户(仅适用于 On-Premise 环境)**

LDAP, 即轻型目录访问协议, 是一种 Internet 协议, 该协议通常被电子邮件和其他程序 用来从 LDAP 服务器中查找用户等信息。LDAP 目录则存储着有关用户和组的数据集合。

对于使用 LDAP 来存储员工信息的公司,请按照以下步骤将福昕管理控制台连接到 LDAP 目录以进行身份验证以及对用户和组的管理。

- 1. 在"目录设置"页面中,点击"添加目录"。
- 2. 根据下方说明完成 LDAP 用户目录的设置。

#### **服务器设置:**

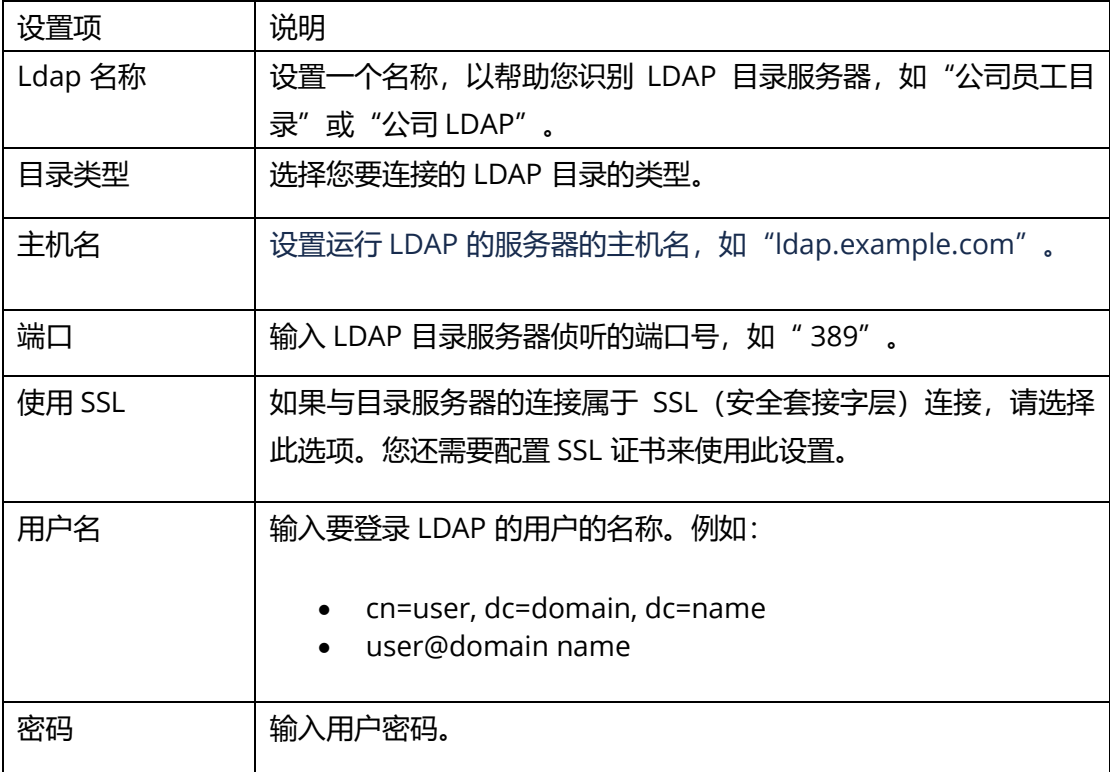

#### **LDAP 模式:**

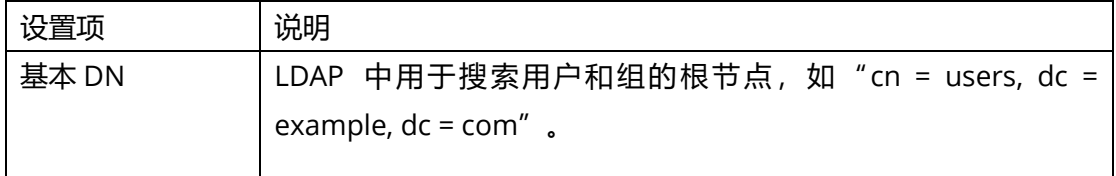

#### **用户模式设置:**

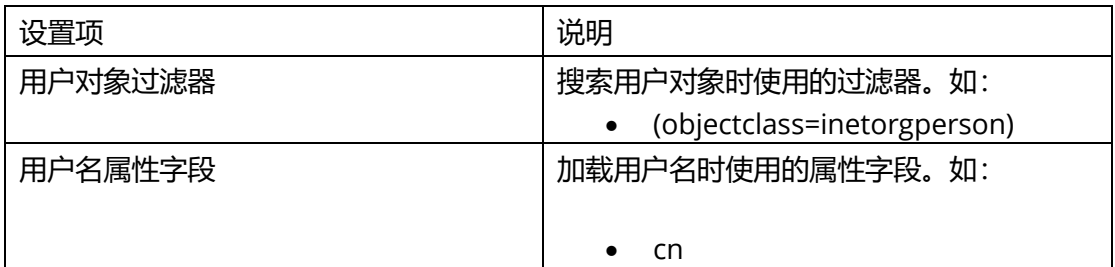

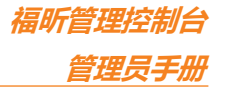

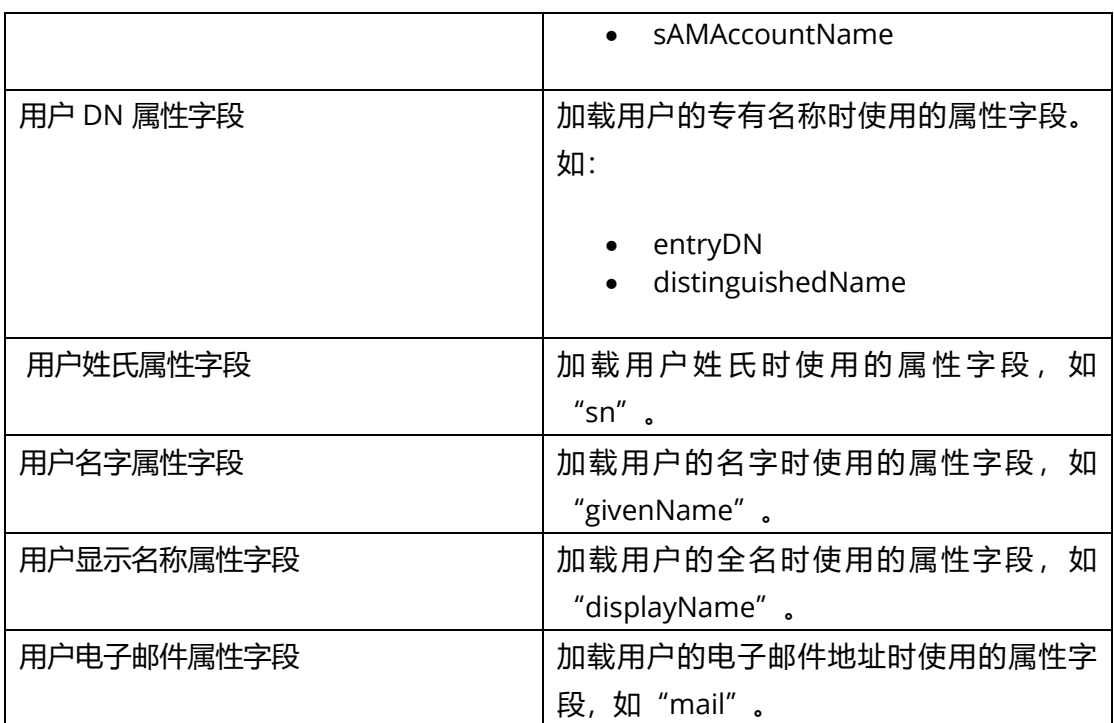

#### **组模式设置:**

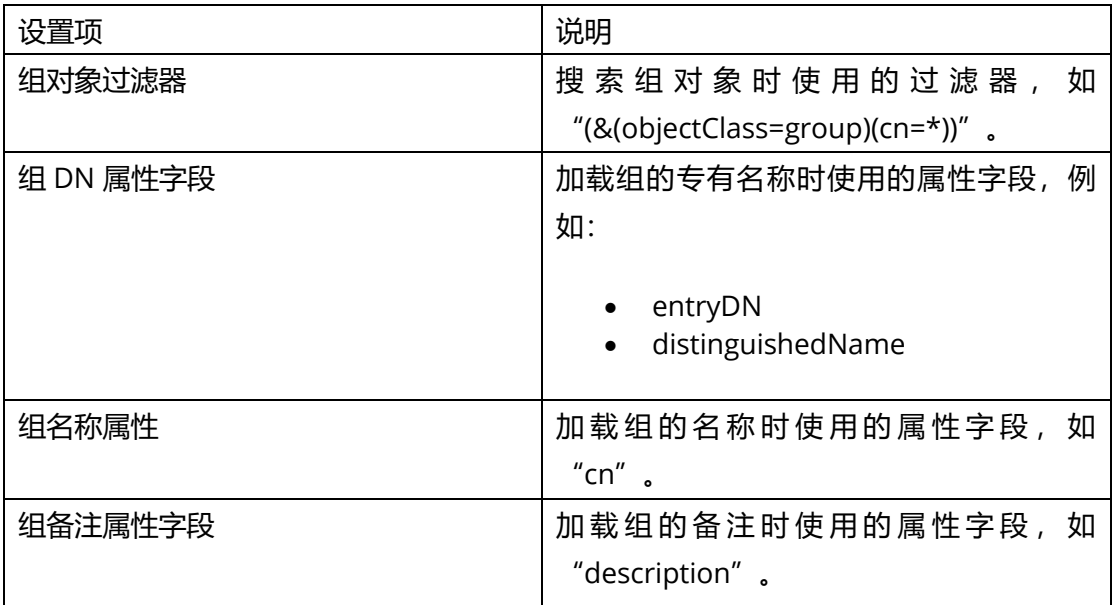

#### **成员关系模式设置:**

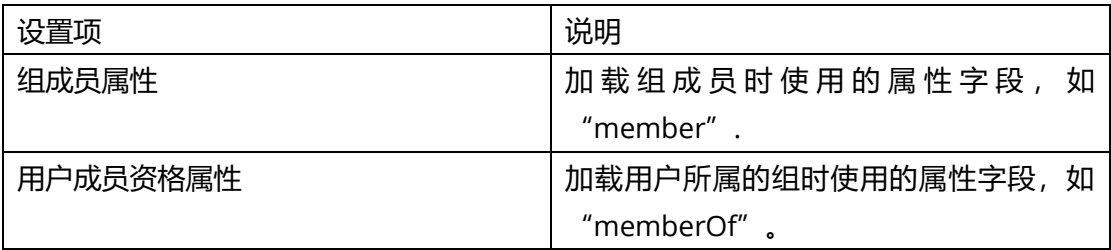

**福昕管理控制台**

**管理员手册**

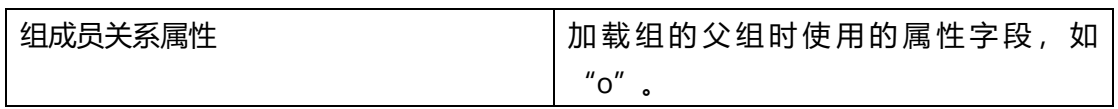

- 3. 配置完成后,点击"保存"应用对 LDAP 目录的设置。(或点击"重置"清除您在上述 设置中输入的所有数据。)
- 4. 您可以看到配置的 LDAP 目录已成功添加到目录列表中。根据需要, 您可以点击目录列 表上方的"添加目录"添加更多目录。
- 5. (可选)在"操作"一栏中,您可以执行以下任一操作:
	- 点击"禁用"或"启用"来禁用或启用 LDAP 目录。禁用 LDAP 目录后,该目 录名称末尾将增加"(不活跃)"字样,您可以根据需要点击"删除"将该目 录删除。**提示**:如需禁用或启用一个或多个 *LDAP* 目录,您可以选中这些目录, 然后点击目录列表上方的"禁用"或"启用"按钮。
	- 点击"编辑"后,您可以修改 LDAP 目录信息。
	- 点击"测试"并通过登录可以测试与所选 LDAP 目录建立的连接。在弹出的对 话框中,输入 LDAP 目录中某个用户的电子邮件(或用户名)和密码,然后点 击"测试连接"。如果提示您登录成功,则表示 LDAP 连接成功。
	- 点击"立即同步"开始同步 LDAP 目录。"状态"一栏显示该目录最后一次同 步的时间。 **提示**:您还可以设定 *LDAP* 目录同步的频率。设定时,先选择一个 或多个目录,点击目录列表上方的"同步"按钮,然后,该按钮旁将显示一个 列表框。从列表中选择"立即"或设定每小时*/*每天*/*每周*/*每月*/*每年中的某个特 定时间,然后点击"确定"。根据需要,您可以点击"取消自动同步"删除您 的同步设置。
- 6. (可选)如果您添加了多个目录,则需要通过点击各目录旁黄色的向上和向下箭头来 定义目录顺序。如果同一用户出现在多个目录中,那么该用户在登录时须使用排在最 前的目录中的授权凭据(密码)进行登录。

## **通过 SAML 管理用户**

SAML (安全断言标记语言) 是一种开放标准, 它在各方 (尤其是身份提供商和服务提供 商)之间交换身份验证和授权数据。通过 SAML 单点登录, 组织中的用户可以通过组织中 的身份提供商进行登录,以访问福昕应用程序。

本节介绍如何在福昕管理控制台中设置 SAML 单点登录。(在 On-Cloud 环境中,需要先 验证域,然后您的用户才能应用 SAML 单点登录。另请参看["验证域"](#page-10-1)。)

- 1. SAML 配置要求在您的身份提供商中配置用户属性,即用户的用户名和电子邮件。因 此,请根据页面上的说明,将用户属性添加到您的身份提供商。
- 2. 单击点击"添加 SAML 配置"。
- 3. 将页面上显示的用户服务商的实体 ID 和 用户服务 URL 的值复制粘贴给您的身份提供 商。
- 4. 将您的身份提供商的详细信息复制到以下字段中,然后点击"保存配置"。

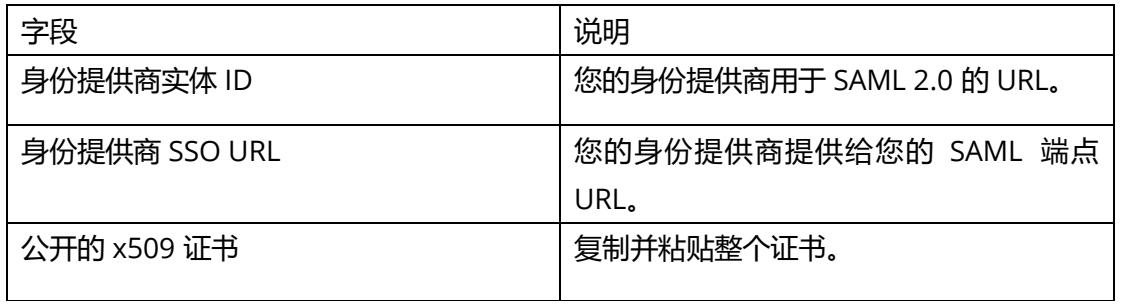

- 5. 如果您需要编辑 SAML 配置, 请点击"编辑配置"以编辑设置; 如果您的公司不再需 要配置 SAML 单点登录,请点击"删除配置"删除该 SAML 配置。
- 6. 执行以下步骤完成 SAML 用户同步配置。
	- 1) 选择一个连接器,然后按照界面上的说明输入连接器设置的详细信息。
	- 2) 完成设置后,点击"授权"。
	- 3) 点击连接器旁的"同步用户"以同步用户数据。

#### <span id="page-10-1"></span>**验证域(仅适用于 On-Cloud 环境)**

- 1. 打开"用户 ID 管理"下的"目录设置"页面。
- 2. 点击"验证域"。
- 3. 您可以通过以下两种方式来验证域。选择一种方式,然后按照界面上的说明进行操作。
	- DNS 将 TXT 记录复制到您的域名系统(DNS)中。
	- HTTPS 将 HTML 文件上传到您域网站的根文件夹。
- 4. 上传 HTML 文件或添加 TXT 记录后,点击"验证域"。
- 5. 在弹出的对话框中,根据您选择的验证方式相应地选择"TXT 记录"或"HTTPS", 在"域"字段中输入要验证的域,然后点击"验证域"。
- 6. 接着该域将被添加到"验证域列表"中,您可以查看域的验证状态。域的状态可能会 显示"未核实"。例如,使用 DNS 验证域时,最长可能需要 72 小时, 才能完成域的 验证、对 DNS 的更改才能生效。您可以点击"操作"一栏中的"验证"再次验证。
- 7. (可选)要在列表中删除域,请在"操作"一栏中点击"移除"。已验证的域被移除 后,该域的用户将不再受到管理,在福昕管理控制台的用户管理页面上将删除所有相 关的用户信息。

## <span id="page-10-0"></span>**用户**

通过配置 SSO 将福昕管理控制台成功连接到您组织的帐户系统后, 您可以在"用户"页面

中添加、搜索和管理用户帐户。组织中的用户通过登录相应帐户即可激活使用福昕应用程 序。

"用户"页面包含两个选项卡,一个是"目录用户",另一个是"添加的用户" (On-Premise 环境)或"受邀用户" (On-Cloud 环境)。

### **通过 LDAP 管理用户(仅适用于 On-Premise 环境)**

#### **"目录用户"选项卡**

如您已配置 LDAP 目录, 则此选项卡中列出的所有用户为 LDAP 目录中的用户。在左侧区 域的树形视图显示了您的企业中 LDAP 目录的层次结构。在 LDAP 目录中选择一个组, 右 侧区域中会相应显示该组的所有用户。

LDAP 用户目录需要定期进行同步,以确保福昕管理控制台中的用户数据是最新的。同步 后,未同步的用户(如已离开组织的用户)将在"不同步用户"页面中列出。如需查看该 页面,请点击目录树下的"不同步用户"。如需删除用户,请在列表中选中该用户,然后 点击"操作"一样中的"删除"图标 <sup>面</sup> 即可。

通过在搜索框中输入用户名或电子邮件地址后按 Enter 键,您可以搜索目录用户(不包括 未同步的用户)。

您还可以查看和编辑每个用户的详细信息。点击"操作"一栏中的"查看详情"图标<sup>10</sup> 或在用户列表中点击用户的电子邮件地址后,页面右侧将弹出"用户信息"对话框,您可 以执行以下操作:

- 点击"编辑"后为用户分配产品授权或更改/删除该用户当前现有的授权信息。如 果该用户属于某个组,点击该组的名称将跳转到"组"页面,您可以在其中将该用 户从用户组中删除或将该用户移至另一个组。
- <span id="page-11-0"></span>• 禁用:禁用该用户帐户,该用户将无法通过登录账号访问福昕应用程序。
- 启用: 启用该用户帐户以允许该用户通过登录账号访问福昕应用程序。然后, 您可 以根据需要向该用户分配产品授权。

### <span id="page-11-1"></span>**"添加的用户"选项卡**

当不在您帐户系统中的用户想要请求访问福昕应用程序时,您可以在"添加的用户"选项 卡中手动添加这些用户。所有添加的用户的总数显示在用户列表上方。

- 添加用户时,点击用户列表上方的"添加用户"按钮以打开下拉菜单。然后执行以 下任一操作:
	- o 选择"添加用户"可添加一个用户,并按需向该用户分配授权。
	- 选择"使用 CSV 添加用户"可通过上传一个包含用户帐户信息的 CSV 文件 来批量添加用户。
	- o 当您通过 CSV 文件添加用户时,可选择"批量操作结果"以显示批量操作 的结果。未成功添加的用户将显示在结果中。
- 如需将用户信息导出到CSV 文件,请勾选目标用户旁的小方框以选中用户,然后点 击用户列表上方的"导出用户"按钮。如果未选择任何用户,点击"导出用户"将 导出列表中的所有用户。
- 如需从福昕管理控制台中删除用户并撤消对其授权,请选择该用户,然后点击用户 列表上方的"移除"按钮。
- <span id="page-12-0"></span>• 如需快速搜索用户,请在"搜索"框中输入用户的姓名/电子邮件地址后按 Enter 键即可。或者,您可以点击"搜索"框中的"向下"箭头展开"高级搜索"框,设 定用户上一次登录的时间范围来筛选用户,然后点击"搜索"。(点击"清除"将 删除您在"搜索"和"高级搜索"框中指定的条件。)您还可以通过选择用户帐户 状态的类型(授权是否有效或已吊销)进行筛选用户。
- 点击"操作"一栏中的"吊销"图标 ,可撤销对用户的授权。撤销授权后,用 户将无法通过登录帐户来激活产品(除非您再次为其分配授权),同时, "操作" 一栏中的"吊销"图标 ②变为"访问"图标 ③。点击"访问"图标 <sup>④</sup>,则允许 用户通过登录账号访问福昕应用程序。另请参看"禁用/[启用用户"](#page-11-0)。
- 点击"操作"一样中的"详情"图标<sup>10</sup> 查看用户的详细信息,然后执行以下任一 操作:
	- o 点击"编辑"后为用户分配授权或更改/删除用户当前现有的授权信息。如 果该用户属于某个组,点击该组的名称将跳转到"组"页面,您可以在其 中将该用户从用户组中删除或将该用户移至另一个组。
	- o 点击"设置密码"更改用户帐户的密码。
	- o 点击"吊销"/"访问"以禁止/允许该用户通过登录账号访问福昕应用程 序。另请参看"禁用/[启用用户"](#page-11-0)。

### **通过 SAML 管理用户**

#### **"目录用户"选项卡**

"目录用户"选项卡列出了您组织中 SAML 目录下的所有用户,并显示用户的电子邮件和 激活状态等详细信息。您可以执行以下操作:

- 如果您点击用户列表中用户的电子邮件地址,页面右侧将出现"用户信息"对话框, 您可以执行以下操作:
	- o 点击"编辑"后可以编辑用户名、分配授权或更改/删除用户当前现有的授 权信息。如果该用户属于某个组,点击该组的名称将跳转到"组"页面, 您可以在其中将该用户从用户组中删除或将该用户移至另一个组。
	- o 点击"吊销"/"访问"以禁止/允许该用户通过登录账号访问福昕应用程 序。另请参看"禁用/[启用用户"](#page-11-0)。
- 您可以在用户列表上方的搜索框或高级搜索框中设定用户的名称/电子邮件地址或 帐户状态类型(授权是否有效或已吊销)来搜索用户。另请参看["搜索已添加的用](#page-12-0) [户"](#page-12-0)。
- 点击用户列表上方的"查看未同步的用户"按钮以显示在最后一次同步中未同步到 目录的用户(如可能已离开组织的用户)。然后点击"查看已同步的用户"按钮则 返回到 SAML 目录中的用户列表。(**提示**: 根据您的选择, 在用户列表上方显示的 总用户数为已同步或未同步的用户总数。)

您也可以点击"导出用户"按钮将用户导出到 CSV 文件。如果未选择任何用户,点击"导 出用户"将导出列表中的所有用户。

#### **"添加的用户"选项卡("仅适用于 On-Premise 环境")**

请参看"通过 LDAP 管理用户"章节中的["添加的用户"](#page-11-1)选项卡。

#### **"受邀用户"选项卡("仅适用于 On-Cloud 环境")**

当不在您帐户系统中的用户请求访问福昕应用程序时,您可以在"受邀用户"选项卡中手 动邀请添加这些用户。所有被邀请的用户的总数显示在用户列表上方。

- 邀请用户时,请点击用户列表上方的"邀请用户"按钮,输入电子邮件地址,然后 点击"发送"。
- 如需将用户导出到CSV 文件,请勾选目标用户旁的小方框以选中用户,然后点击用 户列表上方的"导出用户"按钮。如果未选择任何用户,点击"导出用户"将导出 列表中的所有用户。
- 如需从福昕管理控制台中删除用户并撤消其授权,请选择该用户,然后点击用户列 表上方的"移除"按钮。删除用户后您还可以再次邀请该用户。
- 如需快速搜索用户,请在"搜索"框中输入用户的姓名/电子邮件地址后按 Enter 键即可。或者,您可以点击"搜索"框中的"向下"箭头展开"高级搜索"框,设 定用户上一次登录的时间范围来筛选用户,然后点击"搜索"。(点击"清除"将 删除您在"搜索"和"高级搜索"框中指定的条件。)您还可以通过选择用户帐户

状态的类型(已被邀请、已接受邀请或已被停用)进行筛选用户。 用户帐户状态的三种类型:

- o 已邀请:用户已收到您的邀请,但尚未接受。
- o 接受邀请:用户已接受您的邀请,您可以向该用户分配产品授权。另请参 看["授权管理"](#page-21-0)。
- o 停用:用户已被禁止访问福昕产品。
- 点击"操作"一样中的"停用"图标 ,可撤销对用户的授权。撤销授权后,用 户将无法通过登录帐户来激活产品(除非您再次为其分配授权),同时, "操作" 一栏中的"停用"图标 ⊘ 变为"激活"图标 ⊗, 并且用户账户状态从"接受邀请" 变为"停用"。点击"激活"图标  $\Theta$ , 则允许用户通过登录账号访问福昕应用程 序,您可以再次为该用户分配授权。
- 点击"操作"一样中的"详情"图标 <sup>19</sup> 查看用户的详细信息,然后执行以下任一 操作:
	- o 点击"编辑"后为用户分配授权或更改/删除用户当前现有的授权信息。如 果该用户属于某个组,点击该组的名称将跳转到"组"页面,您可以在其 中将该用户从用户组中删除或将该用户移至另一个组。
	- o 点击"重置密码" 向用户发送密码重置的电子邮件,告知用户其需要更改 密码。
	- o 点击"停用"/"激活"以禁止/允许该用户通过登录账号访问福昕应用程 序。另请参看"禁用/[启用用户"](#page-11-0)。

## <span id="page-14-0"></span>**组**

您可以对用户进行分组管理,例如不同的部门和项目团队等,从而无需对用户进行逐个配 置。在"组"页面中,您可以进行组的创建和管理。

创建组时,请执行以下操作:

- 1. 点击"创建组"。在弹出的对话框中输入组的名称和说明,然后点击"下一步"。
- 2. 在"用户列表"框中选择一个用户,并点击该用户的电子邮件地址(或用户名)旁 的 符号。然后该用户将被添加到"添加的用户"框中,并且"用户列表"框中 该用户的电子邮件地址(或用户名)旁的符号将变为 ◎ 符号。如需添加更多用户, 重复此操作即可。*提示: 点击"目录用户"中某个组旁边的 <sup>(+)</sup> 符号可一次性添加* 该组中的所有用户。
- 3. (可选)在"添加的用户"框中,将光标置于用户的电子邮件地址(或用户名)上 时将出现<sup>8</sup>符号。根据需要,您可以点击该符号<sup>89</sup>将该用户从"添加的用户" 框中删除。
- 4. 点击"保存"。然后,该组将被添加到组列表中。
- 5. (可选)根据需要,点击"操作"一栏中的图标执行以下任务:
	- 如需删除组,请点击"删除"图标 <sup>位</sup>。
	- 如需查看组中的用户列表,请点击相应组中的"查看用户"图标 2
	- 如需编辑组,请点击"编辑"图标 。您可以编辑组的名称/说明,以及 在组中添加/删除用户。

您可以执行以下任一操作对组进行管理:

- 如需将组中的用户导出到 CSV 文件,请选择要导出的组,然后点击组列表上方的 "导出用户"按钮。如果未选择任何组,点击"导出用户"将导出列表中的所有组。
- 如需删除组, 请选择要删除的组, 然后点击组列表上方的"删除"按钮。
- 如需搜索组,请输入组的名称,然后按 Enter 键。

## <span id="page-15-0"></span>**自定义组织**

福昕管理控制台中的所有用户(包括 LDAP / SAML 用户和添加的用户),都可以被添加到 一个组织单位(以下简称"OU")中。在"自定义组织"页面中,管理员可以为其组织单 位创建和管理部门。

如果您是超级管理员(或系统管理员/用户组管理员),点击"自定义组织"页面左侧的 OU 名称后,所有用户将在页面右侧中列出。默认情况下,OU 的名称是企业在购买福昕管 理控制台时所提供的公司名称。您可以使用与编辑部门名称相同的方式来编辑 OU 名称 (请见下方说明)。如需在 OU 下创建部门(子组织),请执行以下操作:

- 1. "自定义组织"页面中列出了所有部门,点击页面左侧的"添加组织"按钮。或将 光标移至任一部门旁的竖排三点符号 <sup>:</sup>上,然后选择"添加组织"。(*注: 添加* 部门前,请确保在"用户"页面中您已连接到 *LDAP* 或 *SAML* 目录或已添加了用 户。)
- 2. 在弹出的对话框中,输入部门名称,然后选择一个部门作为父部门(任一已有的部 门), 新建的部门将作为子部门列在该父部门之下。点击"确定"继续。
- 3. 新建的部门将列在部门列表中。点击该部门,然后点击页面右侧的"添加用户"按 钮。(在 On-Cloud 环境中,您还可以通过 CSV 文件批量添加用户并查看操作结 果。)
- 4. 弹出"添加用户"对话框后,您可以在"用户列表"框中选择一个用户,并点击该 用户的电子邮件地址(或用户名)旁的 <sup>6 </sup>符号。然后该用户将被添加到"选定的 用户"框中,并且"用户列表"框中该用户的电子邮件地址(或用户名)旁的符号 变为 <sup>⊙</sup>符号。如需添加更多用户,重复此操作即可。*提示: 点击"目录用户"中*

某个组旁边的 <sup>6</sup> 符号可一次性添加该组中的所有用户。

- 5. (可选)在"选定的用户"框中,将光标置于用户的电子邮件地址(或用户名)上 时将出现 <sup>8</sup> 符号。根据需要,您可以点击该符号 8 将该用户从"选定的用户" 框中删除。
- 6. 完成后,点击"确定"。您可以根据需要点击"添加用户"按钮继续添加用户到该 部门。

创建部门后,您还可以执行以下操作:

- 点击用户列表上方的"列"按钮可选择要在用户列表中显示的详细信息,包括用户 名、邮件地址、状态等。
- 如需编辑部门的名称或删除部门, 请将光标移至该部门旁的竖排三点符号 : 上, 然后选择"编辑组织"或"删除"。
- 如需从部门中删除用户,请选择该部门,在用户列表中找到该用户,然后点击"操 作"一样中的"删除"图标<sup>位</sup>。如需删除多个用户,请勾选目标用户旁的小方框 以选中用户,然后点击用户列表上方的"删除"按钮。
- 如需将用户移至其他部门,请选中用户,然后点击用户列表上方的"移动到"按钮。 在弹出的对话框中,选择所需要的部门,然后点击"确定"。
- 如需调整部门的顺序,则只需将您要移动的部门拖放到目标位置即可。您还可以将 一个部门移动到另一个部门(父部门)之下。例如,要将部门 A 放在部门 B 下,请 将部门 A 拖动到部门 B 上 (但不松开鼠标), 当光标位于部门 B 正上方时再松开 鼠标即可。

如果您[是产品管理员:](#page-17-1)

- 在"自定义组织"页面的左侧,您可以看到被分配的"OU",该"OU"仅包含超 级/系统管理员分配给您的部门或用户。该分配的"OU"及其部门的名称与超级/ 系统管理员的管理控制台页面上显示的一致。
- 超级/系统管理员对部门所做的任何更改(如更改部门名称和添加/删除部门成员) 都会同步到分配的"OU"中。
- 您还可以添加用户到分配的"OU"。关于添加用户的详细步骤,请参看"用户" 章节中的["添加的用户"](#page-11-1)选项卡。您添加的用户也将同步到超级/系统管理员所管 理的 OU 中。通过点击"操作"一栏中的"删除"图标<sup>位</sup>,可以删除您所添加的 用户。

## <span id="page-16-0"></span>**管理员角色管理**

一个企业通常由一个超级管理员和若干其他管理员(如系统管理员、产品管理员、部署管

理员等)在福昕管理控制台中执行管理。超级管理员的角色位于所有其他管理员角色之上, 并且拥有在管理控制台中执行所有操作的权限。

在"管理员角色"页面中,超级管理员和系统管理员可以添加其他管理员(将管理员角色 分配给其他用户)、删除管理员(撤消管理员权限)以及搜索管理员。(*提示:根据需要,* 超级管理员可以将其管理权限授予其他用户。详细信息,请参看["转移管理员权限](#page-5-0)"。) 下表简要介绍了各种类型的管理员角色。如需了解各管理员角色权限的详细信息,请参看 ["管理员权限列表"](#page-18-0)。

<span id="page-17-1"></span><span id="page-17-0"></span>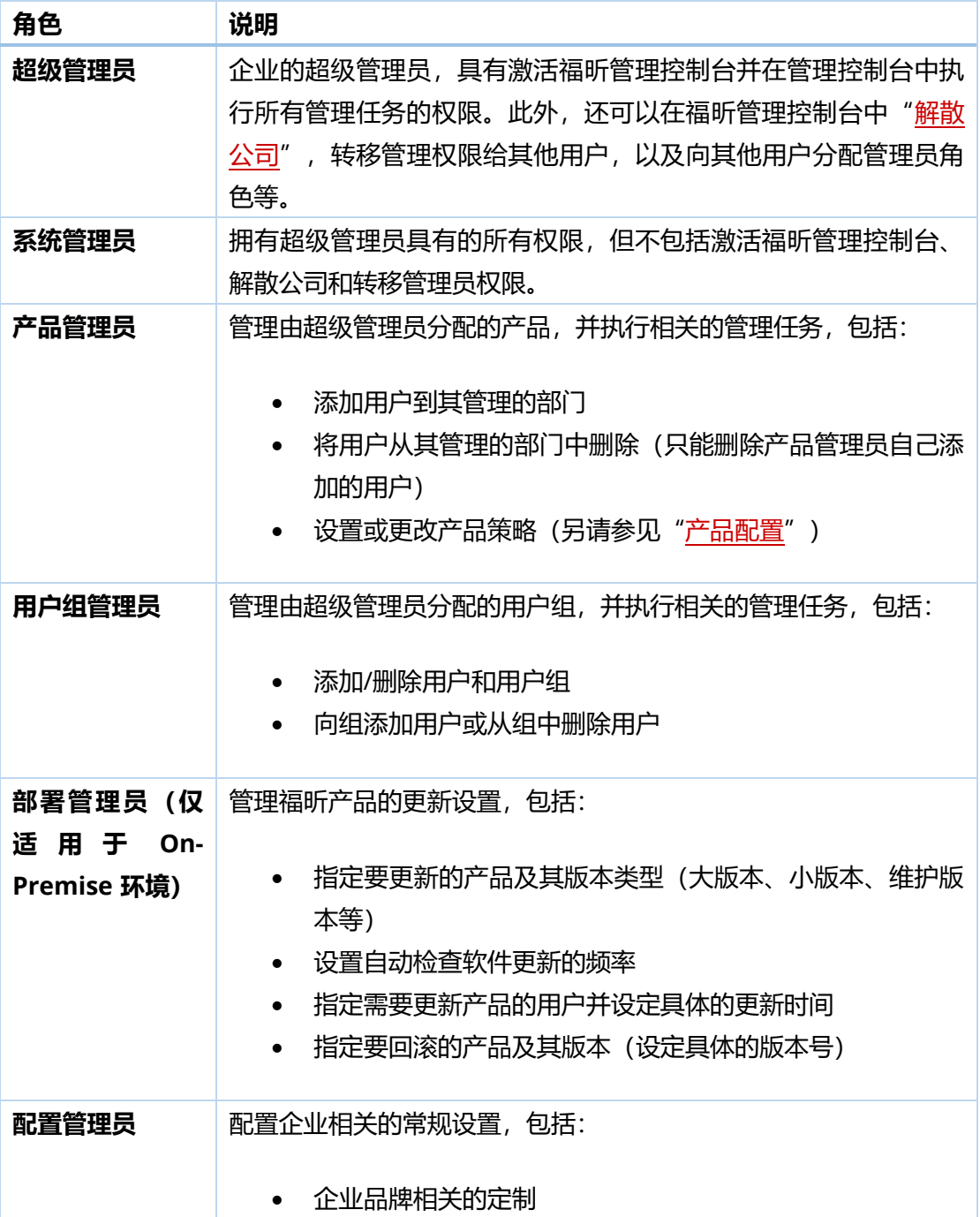

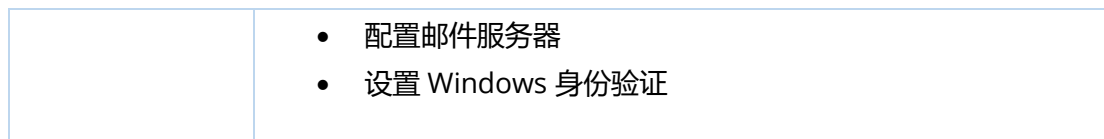

**提示**:管理员的权限因管理员角色类型而异,因此福昕管理员控制台上的某些项目或功能 对于某些管理员不可用或不可见。

### **添加管理员**

- 1. 在"管理员角色"页面中,点击"添加管理员"。
- 2. 在文本框中输入用户的电子邮件地址(或用户名), 然后点击"下一步"。
- 3. 选择一个或多个管理员角色,然后点击"下一步"。(或点击"上一步"返回上一 步。) 选择"产品管理员"时,请选择产品,然后设定允许该产品管理员进行授权管理的

用户范围(可以选择"所有用户"或具体的部门)和产品的授权数量。

- 4. 点击"保存"确认以上操作。然后,该用户将被添加到"管理员角色"页面中的管 理员列表中。
- 5. (可选)您可以点击"操作"一栏中的"编辑"图标 <sup>[6]</sup>修改该用户的管理员角色。

### **移除管理员**

如需删除管理员,请在管理员列表中找到该管理员,然后点击"操作"一样中的"删除" 图标 <sup>面</sup>。删除管理员只撤消该用户的管理权限, 而不是从管理控制台中删除该用户。

## <span id="page-18-0"></span>**管理员权限列表**

管理员的权限因管理员角色类型而异。下表详细列出了各种管理员类型拥有的权限。

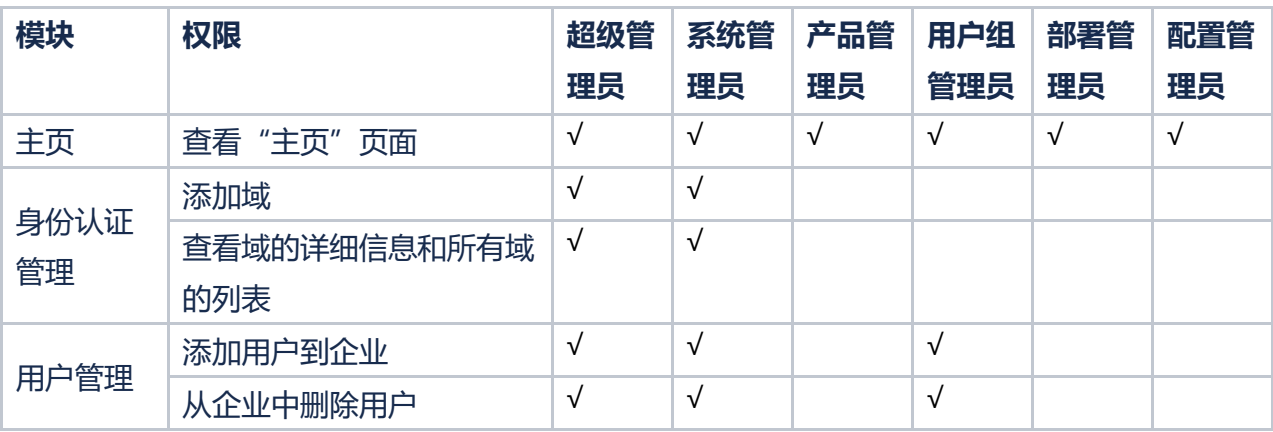

**福昕管理控制台**

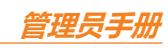

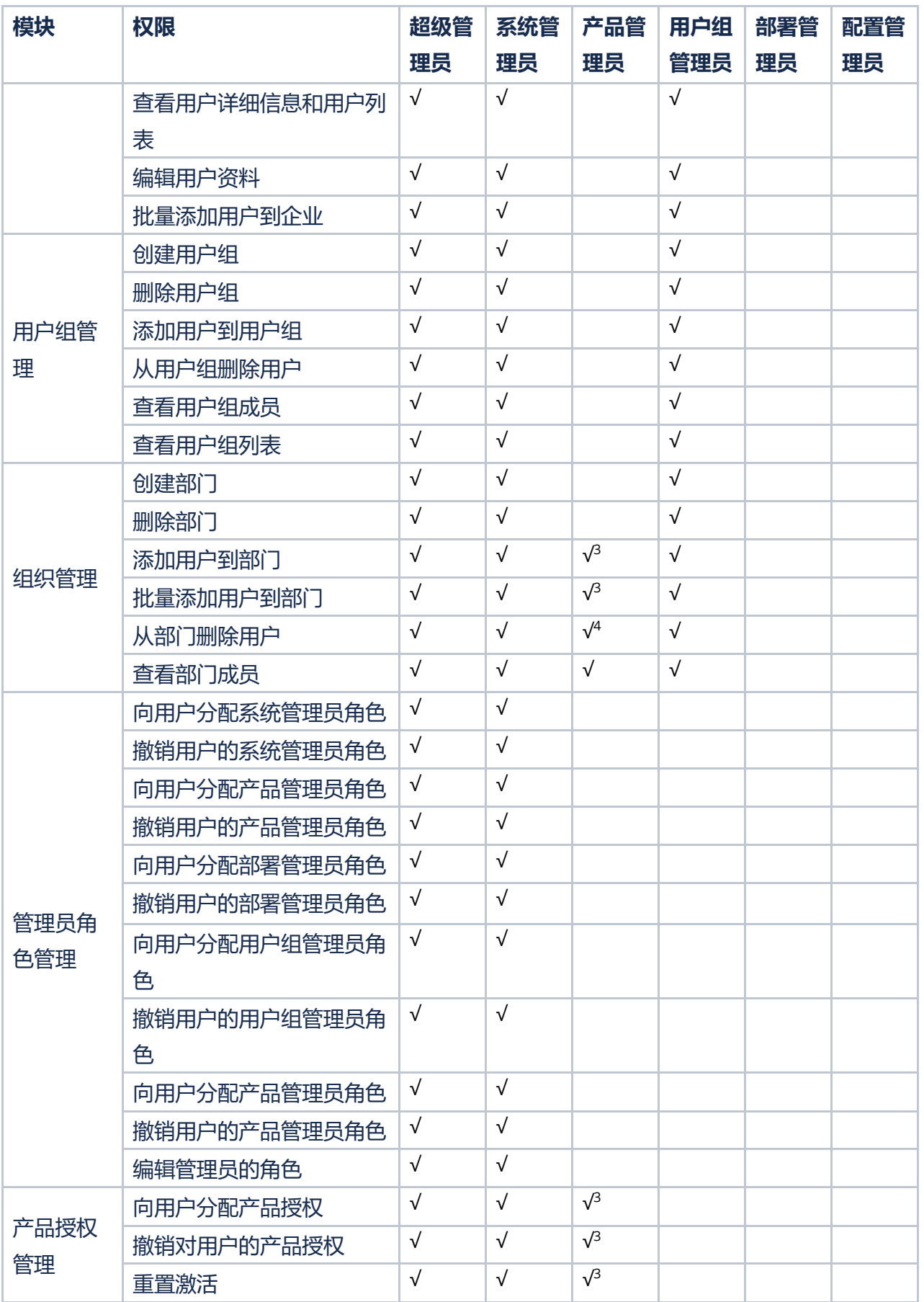

**福昕管理控制台**

**管理员手册**

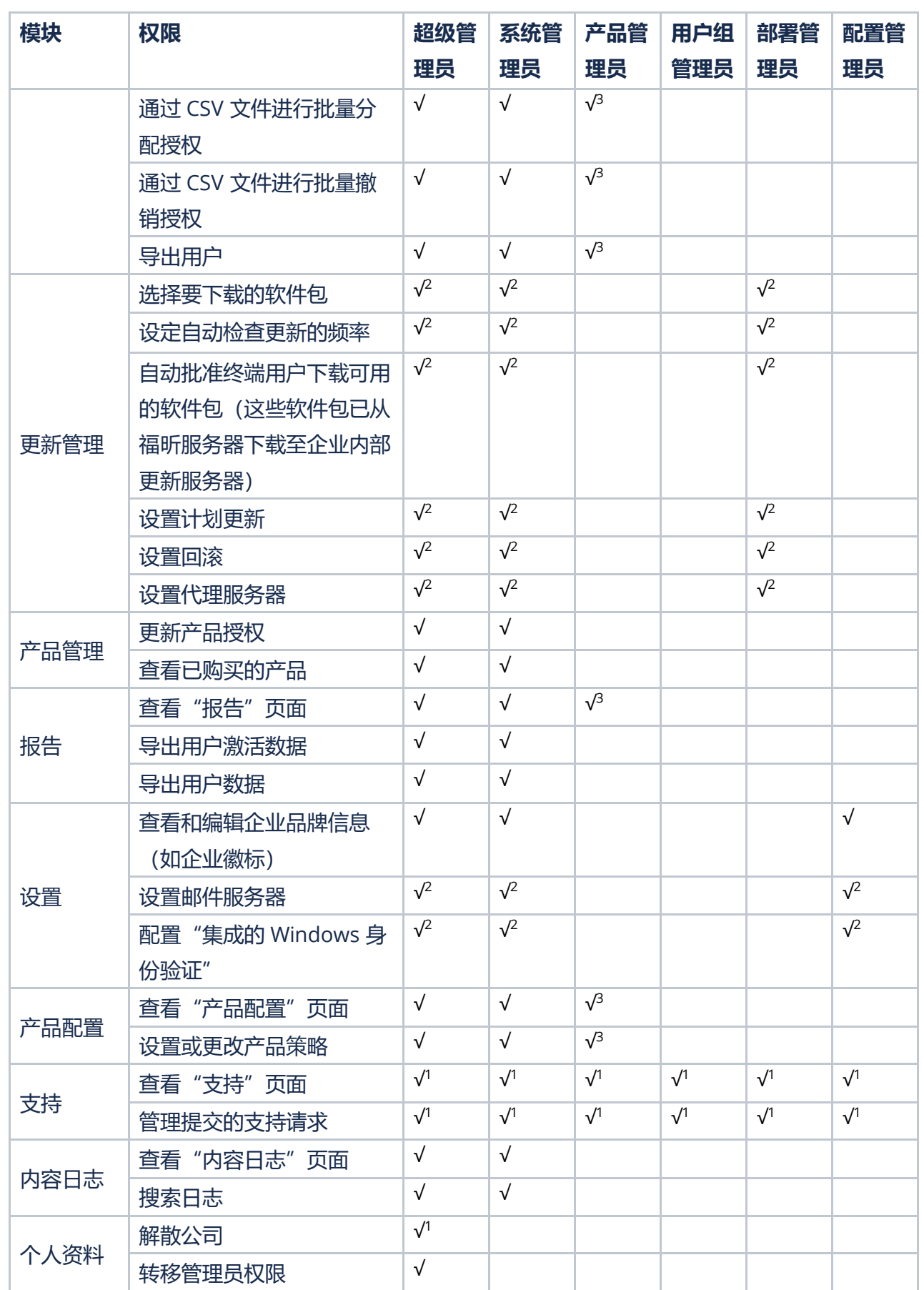

<sup>1</sup> 仅适用于 On-Cloud 环境

<sup>2</sup> 仅适用于 On-Premise 环境

<sup>3</sup> 仅适用于各产品管理员各自管理的产品或部门

<sup>4</sup> 仅适用于各产品管理员各自添加的用户

## <span id="page-21-0"></span>**授权管理**

根据您所购买产品的授权计划,您可以对整个组织进行授权管理。

福昕管理控制台支持通过帐号模式来管理福昕高级 PDF 编辑器的授权。帐号模式是一种授 权模式,支持最终用户通过登录账号来激活福昕高级 PDF 编辑器,并允许管理员实施精确 而灵活的控制,例如允许谁激活应用程序以及激活哪个版本的应用程序。

#### **注:**

- *1.* 仅当 *IP* 地址和 *MAC* 地址在指定范围内的客户端才能激活福昕高级 *PDF* 编辑器。另 请参看["客户端激活策略](#page-29-1)"。
- *2.* 分配授权时,如果您要分配的授权数量超过所购买的授权数量,系统将弹出相应提 示。

## <span id="page-21-1"></span>**管理授权**

在"授权管理"页面中,您可以分配/更改/撤销授权,并查看已授权用户的详细信息。 (**提示**: 您可以点击用户列表上方的"列" <sup>\_\_\_\_\_</sup>按钮指定要在已授权用户列表中显示的详 细信息,包括用户的电子邮件地址、授权、激活状态、分配时间、*MAC* 地址等。)

您可以通过指定搜索条件搜索用户。在"搜索"框下,您可以看到授权的使用情况,如购 买的授权总数和已使用(分配)的授权数。如需将用户导出到 CSV 文件, 请选中目标用户, 然后点击用户列表上方的"导出"按钮。

#### **分配授权给用户**

- 1. 点击"分配授权"按钮并选择"分配授权",再选择用户并将授权分配给所选用户。
- 2. 在弹出的对话框中, 在"用户列表"框中选择目标用户或组, 然后所选用户或组将 被添加到"选定的用户"框中。如需添加更多用户,重复此操作即可。
- 3. (可选)在"选定的用户"框中,将光标置于用户的电子邮件地址(或用户名)上 时将出现 <sup>8</sup> 符号。根据需要,您可以点击该符号 8 将该用户从"选定的用户" 框中删除。
- 4. 选择要分配给所选用户的授权。
- 5. (可选)企业购买授权时,可设定其授权允许用户在多个设备中激活福昕产品。对 于这种类型的授权,对话框中还将显示"允许的设备数量"项目,您可以在其中设 定用户允许登录的设备数。
- 6. 点击"确定"。

您还可以使用 CSV 文件将授权分配给多个用户,步骤如下:

- 1. 点击"分配授权"按钮并选择"通过 CSV 文件分配授权", 将授权分配给 CSV 文件中所列的用户。
- 2. 在弹出的对话框中, 将 CSV 文件拖到该框中, 或点击"浏览"选择一个 CSV 文 件。CSV 文件包含您要授权的用户以及分配给每个用户的相应授权信息。如需 了解如何创建 CSV 文件, 请点击 "下载示例 CSV 文件以查看所需的格式"参看 示例文件。
- 3. 点击"分配"。

#### **更改用户的授权**

- 1. 点击"操作"一栏中的"详情" <sup>10</sup> 图标。窗口右侧将出现"用户信息"对话框。
- 2. 点击"编辑",选择您要分配的产品授权,然后点击"保存"。

#### **撤销对用户的授权**

如需撤销对用户的授权,请执行以下任一操作:

- 在用户列表中选择要撤销授权的用户,点击用户列表上方的"移除授权"按钮并选 择"移除授权"。
- 点击"移除授权"按钮并选择"使用 CSV 文件移除授权", 可以通过 CSV 文件讲 行批量撤销授权。然后您可以点击"移除授权"按钮并选择"批量操作结果"以显 示批量操作的结果。未成功撤销的授权将显示在结果中。

用户授权被撤销后,该用户将无法再通过登录帐号来登录激活福昕应用程序。

#### **重置激活(仅适用于福昕高级 PDF 编辑器 Windows 版和 Mac 版)**

对于仅允许用户在一个设备上激活福昕产品的授权,如果用户已在设备一中成功激活了福 昕产品,然后由于某种原因(例如设备一损坏)需要在设备二中激活产品,这时您可以重 置激活来使用户能够再次通过登录激活产品。重置激活时,请选中用户,然后点击用户列 表上方的"重置激活"按钮即可。

## <span id="page-23-0"></span>**内部更新(仅适用于 On-Premise 环境)**

在 On-Premise 企业环境中, 内部更新服务器通过向福昕 Web 服务器发送请求来获取最新 版本的福昕产品,而企业中的客户端只能从内部更新服务器中获取更新。您可以通过福昕 管理控制台中的"内部更新"项目配置如何从福昕 Web 服务器获取最新的软件包,以及如 何将软件包更新部署到企业中的最终用户。

### <span id="page-23-1"></span>**配置**

在"配置"页面中,您可以指定要从福昕 Web 服务器下载的软件包以及软件包在企业中的 更新配置。完成设置后,点击页面底部的"保存"。如需删除所有已设定的配置,请点击 "重置"。

- **下载包**:选择要从福昕服务器自动下载的软件包。您可以在"版本管理"页面中查 看和管理已下载的软件包。
- **自动更新检查间隔**:设定内部更新服务器多久自动检查一次福昕 Web 服务器中是 否有新的软件包。
- **自动批准下载的软件包**:开启该设置以启用"自动批准"选项,即对于企业内部服 务器从福昕服务器下载的所有软件包,企业中的所有最终用户均可下载。此设置仅 适用于在您开启该设置后从福昕服务器下载的软件包。默认情况下,此选项为禁用 状态,即您需要手动批准所有软件包的下载。
- **计划的更新设置**: 勾选"设定计划的时间以更新特定的用户或组"选项, 为不同的 用户设置不同的时间来安装更新,从而帮助企业减轻服务器和带宽的压力。
	- o 点击"添加"按钮,然后选择"添加用户"、"添加 IP 地址"或"添加 MAC 地址"以添加您要设置计划更新的电子邮件(或用户名)、IP或MAC 地址。所有被添加的用户都将显示在按钮下方的列表中。(如果选择"添 加 MAC 地址",您还可以在弹出的对话框中点击"添加多个 MAC 地址" 并导入包含您要添加的 MAC 地址列表的 CSV 文件, 从而一次性添加多个 MAC 地址。)
	- o 点击"编辑时间"为选定的用户设置计划的时间。
	- o 如需删除用户的计划更新设置,请从列表中选定用户,然后点击"删除"。
- **回滚设置**:有时更新包可能会出现问题,或者最终用户在使用更新包时会出现问题。 在这种情况下,管理员可以配置回滚设置,以强制客户端将一个或多个版本临时回 滚到较早的版本。例如,勾选"回滚福昕高级 PDF 编辑器版本"选项,然后选择

需回滚的版本和要回滚到的可用版本。*注: 仅"主要更新包"支持回滚。回滚到早* 期版本将安装该版本及其默认组件,但注册表和 *GPO* 模板中已有的数据将保留。

**网络代理配置**: 根据需要设置代理服务器以连接到福昕服务器。

## <span id="page-24-0"></span>**版本管理**

管理控制台中的"版本管理"页面列出了所有从福昕服务器下载成功的、正在下载的和未 下载成功的主要更新包和插件软件包。您可以筛选/删除软件包,以及通过批准分发来控制 哪些包可供最终用户下载使用。

- 如需查看软件包的详细信息,请点击"操作"一栏中的"详情" <sup>21</sup>图标。在管理控制 台窗口右侧将出现详细信息面板。点击面板右上角的 X 按钮可关闭面板。
- 如需筛选软件包,您可以根据需要在软件包列表上方的搜索框或高级搜索框中设定软 件包的名称/版本/大小/状态/下载完成时间进行筛选。另请参看["搜索已添加的用户"](#page-12-0)。
- 如需删除软件包, 请选定软件包, 然后点击软件包列表上方的"删除"按钮。
- 如需允许用户访问下载软件包,或者如果当前为"未批准"状态,请选定软件包,然 后点击"操作"一栏中的"批准" <sup>Ⅳ</sup>图标 (或点击软件包列表上方的"批准"按钮)。 在弹出的对话框中,执行以下任一操作:
	- o 选择"批准所有客户端可更新软件包"允许组织中的所有客户端下载软件包, 然后点击"批准"。
	- o 如只允许部分特定客户端下载软件包,请选择"批准特定客户端可更新软件包" 并指定用户的电子邮件(或用户名)、IP 地址范围或 MAC 地址(您还可以通 过导入包含您要添加的 MAC 地址列表的 CSV 文件, 以一次性添加多个 MAC 地 址。)。然后点击"批准"。
	- o (可选)对于具有重要更新或安全更新的软件包,可以选择"强制客户端安装 更新软件包"选项以强制选定客户端执行更新。然后,该软件包状态将显示为 "已推送",并且所有选定的客户端都必须下载并安装软件包。
- 如需禁止用户下载软件包,请选择该软件包,然后点击"操作"一栏中的"取消"图 标 <sup>3</sup>. 或选择软件包,然后点击软件包列表上方的"未批准"按钮禁止用户下载选定 的软件包。软件包被批准/取消批准后, "状态"一栏中相应显示"已批准"或"未批 准"。
- (可选)对于批准状态为"已批准"或"已推送"的软件包,您可以点击"操作"一 栏中的"编辑"图标 经来修改软件包的批准设置。

"主要更新包"和"插件软件包"都分为三个选项卡: "已下载"、"下载失败"和"下 载中"。 这里以"主要更新包"为例:

• 在"已下载"选项卡中,您可以查看每个软件包的名称、版本号、下载完成时间、

大小、批准状态以及可以执行的操作。根据软件包的批准状态, "操作"一栏中的 可用操作会有所不同。

- "下载失败"选项卡列出了未成功下载的软件包,以及下载失败的时间和原因。如 需删除软件包,请选定软件包,然后点击软件包列表上方出现的"删除"按钮。如 需重新开始下载,请选定软件包并点击"重试"。
- "下载中"选项卡中显示了当前正在下载的软件包的列表。您可以查看每个软件包 的详细信息,包括软件包名称、版本号和开始时间(开始下载的时间)。

## <span id="page-25-0"></span>**产品**

"产品"页面列出了企业中已购买的所有产品及其授权信息。如果您的公司购买了更多的 授权或其他产品,您可以执行以下操作来更新"产品"页面中显示的授权和产品信息:

- 1. 点击"产品"页面顶部的"更新授权"。在 On-Cloud 环境中, 点击"更新授权"即 开始更新过程,您只需等待更新完成即可。在 On-Premise 环境中,请根据步骤 2 完 成更新。
- 2. 在弹出的对话框中, 洗择"在线更新"或"离线更新"。
	- "在线更新"需要互联网连接。点击"连接"并登录您的帐号后即可更新授权。
	- 如果您无法访问互联网,请点击"浏览"选择产品的密钥文件。(如果还没有密 钥文件,请点击"获取一个"。然后,您可以在弹出的对话框中获取管理控制台 的服务器 ID。您需要通过电子邮件将服务器 ID 发送给福昕,福昕的相关团队稍 后会将密钥文件发送给您。)

在"产品"页面中,您可以查看各个产品的详细信息,包括过期时间、软件版本号以及您 在购买的授权中已使用(分配)了多少授权。

如果将光标移到产品上,将出现橙色箭头图标 . 点击该图标可打开"授权管理"页面 以供您查看和管理授权。您也可以点击"产品配置"或点击每个产品下方的齿轮图标<sup>8</sup>8 以在"产品配置"页面中进行产品配置。有关详细信息,另请参看["授权管理"](#page-21-0)和["产品](#page-29-0) [配置"](#page-29-0)。

## <span id="page-25-1"></span>**报告**

"报告"页面显示了企业统计数据相关的图表,其中包括总授权数、已分配授权数、已激 活授权数以及活跃用户数。管理员可以根据需要指定要显示的统计信息,也可以导出所需 要的数据。

- 如需在图表中显示您需要的具体统计信息, 请执行以下任一操作:
	- ◆ 选择一个产品以显示该产品的统计信息。
	- ◆ 选择要查看统计信息的的时间段。
	- 选择所需的统计信息:总授权数、已分配授权数、已激活授权数和活跃用户数。
- 如需将指定的数据(汇总数据或详细数据)导出到 CSV 文件,请执行以下任一操作:
	- ◇ 如需将汇总数据导出到 CSV 文件,请将光标放在页面右上角的"导出数据"按钮 上,选择"导出数据"(如果选择"导出用户数据"则导出包含用户名和电子邮 件等用户信息的详细数据),再选择"导出数据到本地"。然后,保存文件。
	- 如需将包含汇总数据的 CSV 文件导出并通过电子邮件发送到您的帐户,请将光标 放在"导出数据"按钮上,选择"导出数据"(或选择"导出用户数据"以导出 并发送详细数据),然后选择"通过邮件发送数据"。
	- **注**:导出详细的用户数据时,将导出所有符合指定条件的用户实例,包括已从管理控 制台中删除的用户。

## <span id="page-26-0"></span>**设置**

## <span id="page-26-1"></span>**邮件服务器设置(仅适用于 On-Premise 环境)**

企业管理员可以配置一个可供福昕管理控制台向最终用户发送电子邮件(如更新通知和报 告等)的 SMTP 邮件服务器。通常, 在 On-Premise 环境中, 企业自行负责通知消息的传 送,因此必须配置 SMTP 邮件服务器。在"邮件服务器设置"页面中,您可以配置邮件服 务器,并对配置的邮件服务器进行测试。

## **配置邮件服务器**

如需配置邮件服务器,请打开"邮件服务器设置"页面,点击"配置"并根据需要填写下 方所列的详细信息, 编辑完成后点击"保存"。添加邮件服务器后, 您可以点击"邮件服 务器"页面上的"编辑" <sup>Ⅳ</sup>图标来修改服务器信息, 或点击"删除" <sup>ld</sup> 图标来删除邮件 服务器。

#### **SMTP 服务器详情**

• 用户名 - 输入一个用于在福昕管理控制台中标识此邮件服务器的名称。

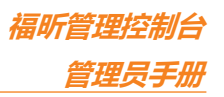

- 发件人地址 输入供福昕管理控制台发送通知邮件的电子邮件地址。
- 发件人名称 输入将在通知邮件中显示的(发件人)名称。
- 主题前缀 输入将在通知邮件主题开头显示的文本。

**提示**:您还可以对邮件模板进行其他自定义设置。另请参看["企业定制](#page-27-0)"。

#### **服务器主机名**

- 服务器主机名 输入邮件服务器的主机名或 javax.mail 会话对象的 JNDI 位置。
- 服务器端口 输入邮件服务器使用的端口。
- 用户名 输入用于连接到邮件服务器的用户名,并在用户名下方指定密码。
- 使用 TLS 如果 SMTP 服务器要使用传输层安全性 (TLS) 协议, 请勾选此选项。

### **测试邮件服务器**

为确保正确配置邮件服务器,您可以点击"测试"按钮发送测试邮件。在弹出的"发送测 试邮件"对话框中, 指定收件人, 填写主题、消息类型和消息, 点击"确定"发送邮件。 然后, 在"发送测试邮件"对话框的"日志"框中将显示一则文本消息, 告诉您是否已成 功发送邮件。

## <span id="page-27-0"></span>**企业定制**

在"企业定制"页面中,为体现企业品牌标志,管理员可以自定义或修改客户端上福昕高 级 PDF 编辑器登录窗口上显示的企业徽标以及用于向最终用户发送电子邮件的邮件模板。

**自定义客户端的登录页面:**(仅适用于 On-Premise 环境)

点击"浏览"选择企业徽标的图像,然后在框中输入服务器名称。徽标和服务器名称都将 显示在福昕高级 PDF 编辑器客户端的登录窗口中。

#### **自定义电子邮件模板:**

点击"浏览"选择显示在电子邮件中的徽标的图像,然后输入显示在电子邮件底部的公司 名称。

完成设置后,点击"保存"。或点击"重置"返回默认设置。

**定制福昕高级 PDF 编辑器网页版**:(仅适用于 On-Cloud 环境)

自定义要显示在福昕高级 PDF 编辑器网页版页面上的公司徽标和公司名称。

## <span id="page-28-0"></span>**Windows 验证(仅适用于 On-Premise 环境)**

通过集成的 [Windows](https://docs.microsoft.com/zh-cn/aspnet/web-api/overview/security/integrated-windows-authentication) 身份验证, 用户可以使用 Windows 凭据登录应用程序。对于已启用 Active Directory (AD) 域的企业, 管理员可以在管理控制台中配置企业 Active Directory 域的信息,使 AD 用户可通过登录 AD 帐户来自动激活福昕产品。

总体而言,Windows 身份验证需要两个关键步骤,即分别在管理控制台和客户端上配置相 应设置。

### **管理控制台的配置**

打开"设置"项目下的"Windows 验证"页面,输入您组织使用的 AD 域信息。

- 域名 Windows AD 域的名称。
- IP 地址 AD 域控制器的 IP 地址。
- 主机名 AD 域控制器的主机名。
- 计算机帐户 与域控制器连接的计算机帐户。如果您还没有为域控制器创建计算机 帐户,请在页面底部点击"如何获得以上配置"创建帐户和密码。
- 密码 域控制器的账户密码。
- 电子邮件域 您的电子邮件地址域。如果此处未填写任何信息,则系统将默认使用 计算机帐户的域名。
- 重置 点击 "Windows 验证"页面底部的"重置"清除您在上方输入的所有数 据。

完成设置后,点击"保存并测试"。如果配置成功,您将获得相应提示,然后进行下一步 的客户端配置。

## **客户端的配置**

通过以下步骤对 AD 域客户端设备上的 Internet Explorer 进行配置。

- 1. 打开 Internet Explorer。
- 2. 点击"Internet 选项" > "高级" > "设置" > "安全" >选择"启用集成 Windows 验 证"。
- 3. 重新启动 Internet Explorer。
- 4. 点击 "Internet 选项" > "安全" > "本地 Intranet" > "站点" > "高级" 。将 "Windows 验证"页面中的 URL 复制到"网站"框中。(**注**:此处的 *URL* 将在您组

织的福昕管理控制台配置完成后自动生成。)

5. 在 "Internet 选项" > "安全" > "本地 Intranet" > "自定义级别" > "用户身份验证" 中, 选择"仅在 Intranet 区域中自动登录"。

## <span id="page-29-0"></span>**产品配置**

为了更好更精确地控制对福昕应用程序的访问,您可以在"产品配置"页面中进行更多配 置,如福昕高级 PDF 编辑器客户端的激活策略等。点击各个产品将打开相应的配置页面, 您可以根据需要进行相应设置。

### <span id="page-29-1"></span>**客户端激活策略(仅适用于福昕高级 PDF 编辑器)**

**授权模式**:显示当前您的企业用于控制产品授权的授权模式。(仅适用于 On-Premise 环 境)

**授权模式**:选择一种授权模式向用户分配授权。此设置仅适用于 On-Premise 环境且管理 控制台中配置了 LDAP 的单点登录方式。

- 手动授权:选择此模式,管理员可以指定向哪些用户分配授权。仅已授权的用户才 可通过登录帐户来激活福昕高级 PDF 编辑器。此选项默认选中。
- 自动授权:选择此模式,只要组织中有可用授权,所有用户都可以通过登录帐户来 激活福昕高级 PDF 编辑器。 对于"自动授权"模式,如果同一产品的有多种授权类型,则需要指定客户端获取 授权时的授权类型的优先级。客户端将根据指定的优先级自动获取可用授权来激活 产品。先使用优先级较高的授权,然后(当所有的优先级较高的授权已使用时)再 使用优先级较低的授权。

IP 地址范围限制: 指定 IP 地址或 IP 地址范围。IP 地址在指定范围内的客户端才可激活福 昕高级 PDF 编辑器。

**离线激活有效期**:勾选"允许用户离线后使用福昕高级 PDF 编辑器"选项,并指定一段时 间,如果设备上的福昕高级 PDF 编辑器未能连接到福昕管理控制台服务器(例如,设备已 关闭或未连接到互联网),目经过该指定时间段后仍未连接上,该设备上的福昕高级 PDF 编辑器将自动被停用。通常,如果用户设备因为无法连接到服务器而被停用,用户只需将 设备连接到服务器即可再次激活产品,除非其授权已被吊销或过期。

**自动停用**: 在指定时间段内未启动福昕高级 PDF 编辑器的用户将被自动吊销授权。您可以 根据需要指定时间段。最少为 90 天。

**MAC 地址范围限制**:指定 MAC 地址。MAC 地址在指定范围内的客户端才可激活福昕高级 PDF 编辑器。您也可以通过导入包含要添加的 MAC 地址列表的 CSV 文件来一次性添加多 个 MAC 地址。

### **网盘集成(仅适用于福昕高级 PDF 编辑器网页版)**

您可以指定要与福昕高级 PDF 编辑器网页版集成的网盘,以允许用户在这些网盘中打开或 保存 PDF 文件。

## <span id="page-30-0"></span>**日志清理设置**

根据需要,您可以定期清除旧日志以减小日志数据占用的磁盘空间。在"日志清理设置" 页面上,开启"自动清理日志"进程并指定一个时间段(N 天)来删除 N 天前的日志数据。

## <span id="page-30-1"></span>**支持(仅适用于 On-Cloud 环境)**

如果您需要咨询更多信息或对我们的产品有任何问题,请随时与我们联系。我们将竭诚为 您提供更好的服务。如需获得支持,您可以在"支持"页面中点击查看我们的手册文档或 者通过电子邮件或电话与我们联系。

## <span id="page-30-2"></span>**内容日志**

在"内容日志"页面,您可以追踪管理员在管理控制台上的操作以及从客户端收集的用户 数据。"内容日志"页面包括三种类型的日志:管理员操作日志、内部更新日志和回滚日 志。

管理员在管理控制台上的操作记录列在"管理员操作日志"和"内部更新日志"中。您可 以在页面的列表中查看到操作执行的时间、操作类型(事件类型)、状态(操作是否成功 执行)以及操作者(即执行该操作的管理员)。

"回滚日志"记录了关于用户或设备回滚版本的事件,包括回滚时间、用户电子邮件(或 用户名)、关联的产品及其回滚到的版本、用户的 MAC 地址等信息。

- 管理员操作日志 记录管理员执行的所有操作。
- ⚫ 内部更新日志 记录管理员在内部更新配置中的操作历史。(仅适用于On-Premise 环 境)

● 回滚日志 - 记录用户或设备成功回滚版本的事件。

如需筛选日志数据,请指定条件,然后点击"搜索"。您还可以将日志数据导出并下载 CSV 文件。

## <span id="page-32-0"></span>**联系我们**

如果您需要了解更多信息或对我们的产品有任何疑问,您可以通[过福昕官网或](http://www.foxitsoftware.cn/)以下方式联 系我们,我们将竭诚为您服务。

#### • **福建福昕软件开发股份有限公司**

地址: 福建省福州市鼓楼区软件园 G 区 5 号楼

电话: 0591-38509898

传真: 0591-38509708

邮编: 350003

#### • **福建福昕软件开发股份有限公司北京分公司**

地址: 北京市海淀区花园东路 11 号泰兴大厦 4 层 401 电话: 010-50951666

传真: 010-50951669

邮编: 100098

#### • **福建福昕软件开发股份有限公司南京分公司**

地址:江苏省南京市雨花台区凤信路 6 号金证科技园三号楼 401 电话:025-84866195 传真:025-84866295 邮编:210000

#### • **福建福昕软件开发股份有限公司合肥分公司**

地址:安徽省合肥市高新区科学大道信达银杏广场 a 座 1501-1506 电话:0551-65894511 邮编: 230088

#### • **福建福昕软件开发股份有限公司成都分公司**

地址:四川省成都市双流区黄甲街道双兴大道 1 号电子科大科技园 D 区 27 栋 4 楼 电话:028-64935060 邮编: 610200

#### • **福建福昕软件开发股份有限公司西安分公司**

地址:陕西省西安市高新区唐延南路 8 号泰维智链中心二期北楼 6 层 601 室 电话:029-81119828 邮编:710065

#### • **福建福昕软件开发股份有限公司深圳分公司**

地址:广东省深圳市南山区高新南一道中科研发园 3 号楼 6 楼 电话:0755-86166787 邮编:518000

#### • **电子邮件:**

销售咨询 - [sales@foxitsoftware.cn](mailto:sales@foxitsoftware.cn) 市场合作 - [marketing@foxitsoftware.cn](mailto:marketing@foxitsoftware.cn) 技术支持 -请点[击在线支持系统提](http://www.foxitsoftware.cn/support/)交您的需求或问题